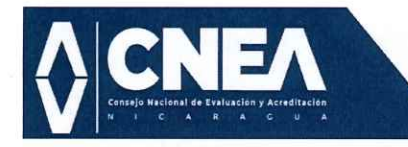

## **RESOLUCIÓN 004-3001-2024**

## CONVOCATORIA A PROFESIONALES Y ACADÉMICOS NICARAGÜENSES O EXTRANJEROS A FORMAR PARTE DEL REGISTRO NACIONAL DE PARES EVALUADORES DEL CONSEJO NACIONAL DE EVALUACIÓN Y ACREDITACIÓN

#### **CONSIDERANDO:**

#### Ĩ

Que el Consejo Nacional de Evaluación y Acreditación (CNEA), es el único órgano competente del Estado para verificar y acreditar la calidad de la educación en las Instituciones de Educación Superior en cumplimiento de la Ley No. 704.- Ley Creadora del Sistema Nacional para el Aseguramiento de la Calidad de la Educación y Reguladora del Consejo Nacional de Evaluación y Acreditación y la Ley No. 1087.- Ley de reformas y adiciones a la ley No. 704, Ley Creadora del Sistema Nacional para el Aseguramiento de la Calidad de la Educación y Reguladora del Consejo Nacional de Evaluación y Acreditación.

#### $\mathbf{II}$

Que, de conformidad con los artículos del 58 al 65 del capítulo sexto referido a los Pares Evaluadores en la Ley No. 704.- Ley Creadora Del Sistema Nacional para el Aseguramiento de la Calidad de la Educación y Reguladora del Consejo Nacional de Evaluación y Acreditación, con sus reformas y adiciones.

#### **POR TANTO**

El Consejo Nacional de Evaluación y Acreditación en uso de las facultades que le confiere la Ley No. 704.- Ley Creadora del Sistema Nacional para el Aseguramiento de la Calidad de la Educación y Reguladora del Consejo Nacional de Evaluación y Acreditación, con sus reformas y adiciones.

#### **RESUELVE:**

CONVOCAR A PROFESIONALES Y ACADÉMICOS NICARAGÜENSES O EXTRANJEROS A FORMAR PARTE DEL REGISTRO NACIONAL DE PARES EVALUADORES DEL CONSEJO NACIONAL DE EVALUACIÓN Y ACREDITACIÓN.

Esta disposición será aplicable a partir de su aprobación.

Dado en la cuidad de Managua, Nicaragua a las once y treinta minutos de la mañana del día treinta de enero del año dos mil veinticuatro.

### **REGÍSTRESE Y COMUNÍQUESE**

Página 1 de 2

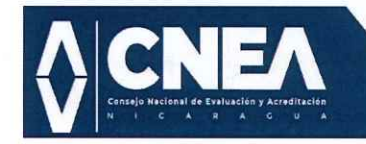

Dra. Maribel Duriez González

Dra. Mercedes Tinoco Espinoza

Miembro del Consejo

Presidenta del Consejo

Sistema Nacional de Aseguramiento de la Calidad de la Educación "Por la Calidad Educativa en Nicaragua"

# CONTINÚA-RESOLUCIÓN 004-3001-2024

fun

MBA. Mario Caldera Alfaro Vicepresidente del Consejo

Dr. Julio Orozco Alvarado Miembro del Consejo

E EVALUA

OUCATIVO

arachado. Dra Xiomara Machado Bello

VALUACI

CNEA

EDUCATIVO

DENT

Miembro Secretaria del Conso

Presidencia CNEA  $C.C.$ Cronológico

Página 2 de 2

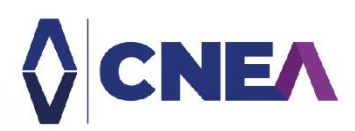

**GUÍA PARA EL REGISTRO NACIONAL DE PARES EVALUADORES** (RNPE)

SEGUNDA VERSIÓN

# **Consejo Nacional de<br>Evaluación y Acreditación**

Sistema Nacional de Aseguramiento de la Calidad de la Educación

Febrero 2024

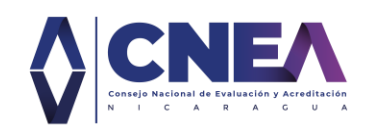

#### AUTORIDADES CONSEJO NACIONAL DE EVALUACIÓN Y ACREDITACIÓN

Dra. Maribel Duriez González - Presidente del CNEA MBA. Mario Caldera Alfaro - Vicepresidente del CNEA Dra. Mercedes Tinoco Espinoza - Miembro del CNEA Dr. Julio Orozco Alvarado - Miembro del CNEA Dra. Xiomara Machado Bello – Miembro Secretario del CNEA

#### EQUIPO REDACTOR Y DE REVISIÓN DE ESTILO

MBA. Luis Pérez Mendoza – Director de Registro y Tecnología CNEA Ing. Walter Corrales – Especialista de Registro CNEA

CONSEJO NACIONAL DE EVALUACIÓN Y ACREDITACIÓN (CNEA), 2024. *Guía para el Registro Nacional de Pares Evaluadores (RNPE). Segunda versión*. Managua, Nicaragua. Documento aprobado por el Consejo Nacional de Evaluación y Acreditación (CNEA), en sesión ordinaria del 30 de enero del 2024. ©Derechos reservados.

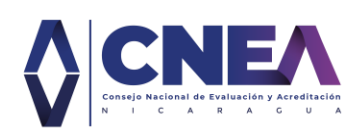

## 1 INTRODUCCIÓN

El presente documento establece el procedimiento para el Registro Nacional de Pares Evaluadores en Nicaragua (RNPE), como parte del Sistema Nacional para el Aseguramiento de la Calidad de la Educación, que contribuye a la búsqueda del aseguramiento de la calidad y el mejoramiento continuo de la educación, en el que deben estar involucradas permanentemente las Instituciones de Educación Superior (IES) públicas y privadas, legalmente establecidas en el país, a través de la orientación y supervisión del Consejo Nacional de Evaluación y Acreditación (CNEA).

Por tal razón, la importancia de contar con un Registro Nacional de Pares Evaluadores (RNPE), integrado por académicos y profesionales destacados, quienes estarán designados para realizar la evaluación externa de una institución o programa de conformidad con los artículos del 58 al 65 la Ley 704 con sus reformas y adiciones establecidas en la Ley 1087.

El CNEA es el encargado de administrar dichos registros, organizados por áreas disciplinarias o profesionales, en el puedan estar inscritos personas naturales, nicaragüenses o extranjeros que cumplan con los requisitos establecidos en los artículos antes indicados.

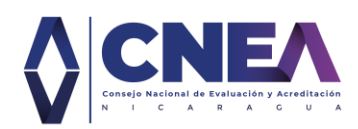

## 2 OBJETIVOS

## 2.1 General

Establecer el procedimiento general para la inscripción de aspirantes al Registro Nacional de Pares Evaluadores, de conformidad con lo establecido por la máxima entidad rectora del Sistema Nacional para el Aseguramiento de la Calidad de la Educación, que es el Consejo Nacional de Evaluación y Acreditación (CNEA).

### 2.2 Específicos

- Establecer el procedimiento de inscripción en el RNPE.
- Indicar la información que el solicitante debe proporcionar en cumplimiento con los requisitos establecidos en la Ley 704, para integrar el RNPE.
- Establecer los instrumentos o medios para realizar la solicitud y el seguimiento del proceso en el RNPE.

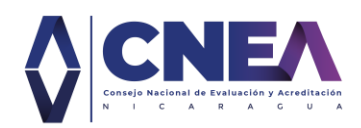

## 3 REQUISITOS Y PROHIBICIONES PARA REGISTRO NACIONAL DE PARES EVALUADORES

A continuación, se describe la secuencia de pasos y secciones con información que debe ser proporcionada por los aspirantes a ser parte del RNPE.

## 3.1 Requisitos de ley para envío de solicitud

La persona natural interesada en ser parte del RNPE, proporcionará la información solicitada por el CNEA, facilitando documentos como títulos o constancias que soporten lo indicado en su solicitud.

Son REQUISITOS, de acuerdo con el Arto. 59 de la Ley 704, que el solicitante cumpla con:

- a. Contar al menos con diez años de ejercicio profesional o académico.
- b. Poseer título profesional y grado académico de maestría o doctorado en su disciplina.
- c. Tener formación o experiencia en procesos de gestión universitaria y de evaluación y acreditación institucional.
- d. Cursar satisfactoriamente la capacitación que realice el CNEA para este fin.

Los interesados en formar parte del RNPE deberán presentar la siguiente DOCUMENTACIÓN:

- e. Llenado de solicitud en línea a través de aplicación web del CNEA.
- f. Currículo Vitae en el que se indique la formación y experiencia relevante para este proceso. Máximo dos hojas.
- g. Fotocopia autenticada de los títulos profesionales (a nivel de licenciatura, especialidad, maestría y doctorado).
- h. Diplomas o constancias de capacitación en el campo de evaluación y acreditación o gestión universitaria o en el campo de la especialidad.
- i. Fotocopia de su cédula de identidad, cédula de residencia o pasaporte vigentes.
- j. Carta aval otorgada por una Institución de Educación Superior o de una Agencia de Acreditación, en la que se certifique su experiencia.
- k. Certificado de conducta emitido por la Policía Nacional

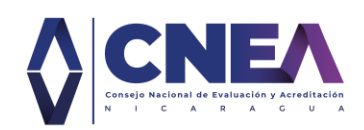

## 3.2 Prohibiciones para incorporarse al RNPE

De acuerdo con el Arto. 65 según la Ley 704, son PROHIBICIONES para incorporarse en el RNPE las personas que ejerzan, sean miembros o participen en:

- Ejercer funciones directivas superiores en alguna Institución de Educación Superior, tales como Rectores, Vice Rectores, Secretarios Generales, Decanos y Vice Decanos, o cargos que ejerzan funciones similares.
- Participar en Juntas o Consejos Directivos de Educación Superior.
- Participar en la propiedad de Instituciones de Educación Superior.
- Participar en la propiedad, gestión o presten servicios en Agencias de Acreditación.
- Ser miembros, funcionarios o trabajadores del CNEA.

### 3.3 Capacitación de los Pares Evaluadores

Los inscritos en el Registro Nacional de Pares Evaluadores (RNPE) se obligan a participar en los talleres, seminarios de capacitación o cursos que convocare el CNEA (Arto. 63, Ley 704).

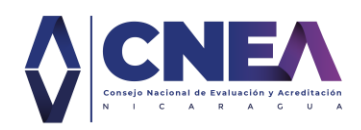

## 4 PROCESO DE INSCRIPCIÓN PARA REGISTRO NACIONAL DE PARES EVALUADORES

Los profesionales y académicos que deseen ser parte del Registro Nacional de Pares Evaluador deben enviar sus solicitudes a través de la aplicación web facilitada por el CNEA en el siguiente enlace:

<https://sisnace.cnea.edu.ni/signin>

A continuación, se describen la secuencia de pasos y secciones con la información que debe proporcionar cada aspirante al RNPE.

### 4.1 Registrarse en la aplicación.

Los solicitantes ingresan a la aplicación web y darán clic en el botón REGISTRARME COMO PAR EVALUADOR.

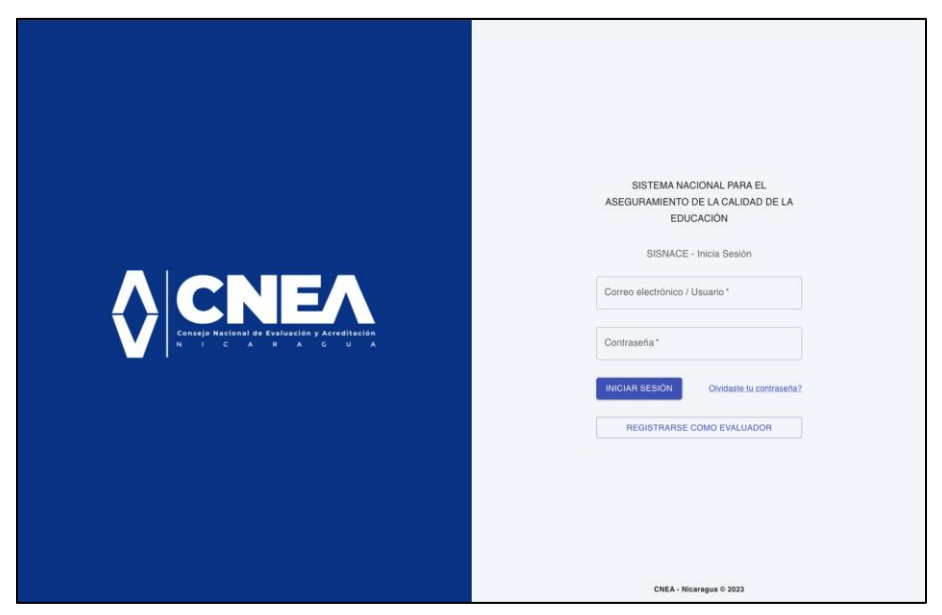

*Ilustración 1. Pantalla de inicio de sesión o registro de nuevas solicitudes.*

Aparece un mensaje indicando los Requisitos para ser Par Evaluador según la Ley 704 con sus reformas y adiciones contenidas en la Ley 1087, de cumplir los requisitos proceder con el registro de su cuenta de correo y su información general.

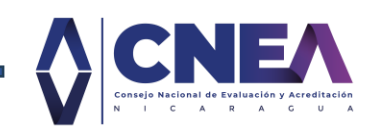

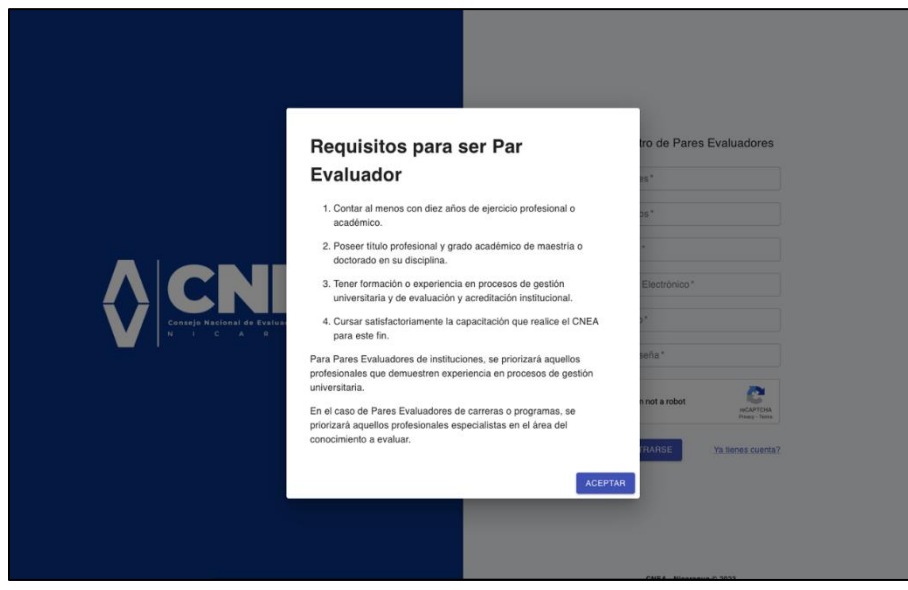

*Ilustración 2. Requisitos para ser Par Evaluador.*

Para el registro de la cuenta deberá proporcionar la siguiente información: *Nombres, apellidos, número de identidad o cédula, correo electrónico, usuario y una contraseña válida*. El sistema validará que ninguno de sus datos coincida con algún usuario previamente registrado, de coincidir se indicará el campo que requiere ser modificado.

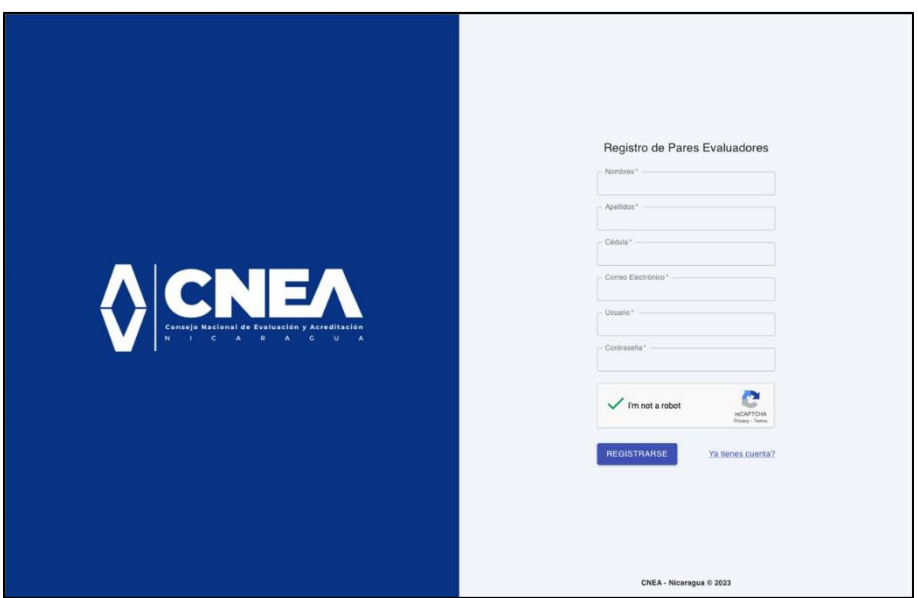

*Ilustración 3. Interfaz para el registro de cuenta en la aplicación SISNACE*

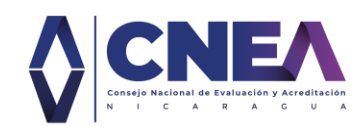

Una vez registrada la información, se enviará un mensaje al correo proporcionado en el que se le solicitará la activación de su cuenta, hasta realizar este paso su usuario será válido en la plataforma.

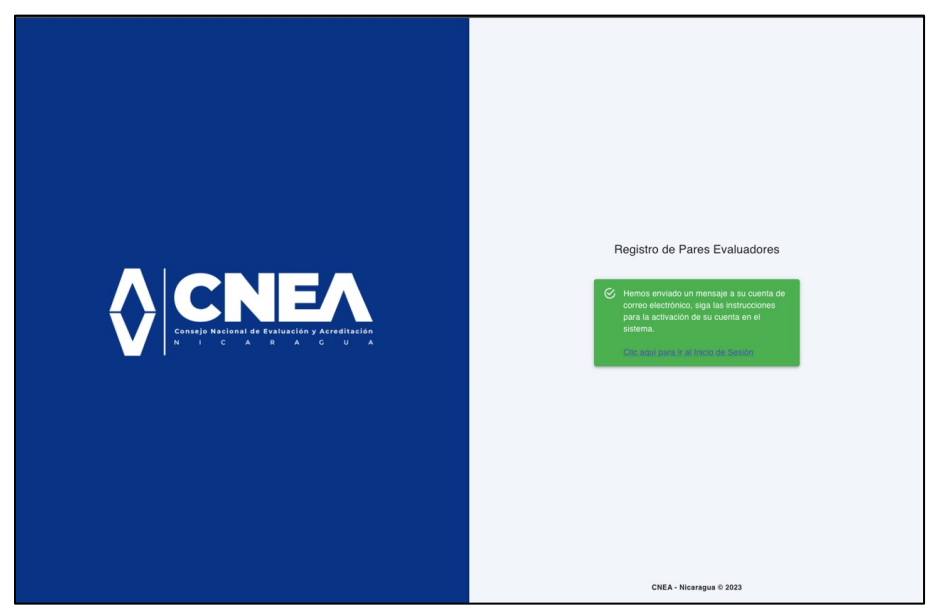

*Ilustración 4. Notificación de envío de correo para la activación de cuenta.*

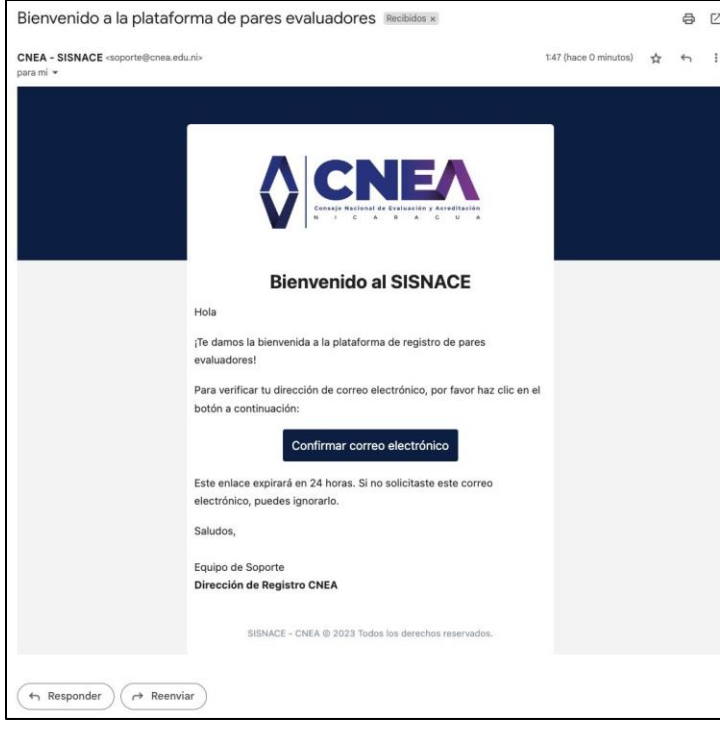

*Ilustración 5. Mensaje de correo para la activación de cuenta*

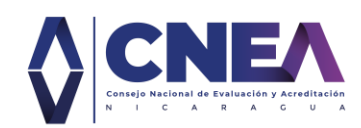

Para completar el registro y confirmar el correo registrado, deberá dar clic al botón azul que indica Confirmar correo electrónico. Una vez que lo haga, se redireccionará a la página de SISNACE en el que se le indica que ha confirmado el correo electrónico.

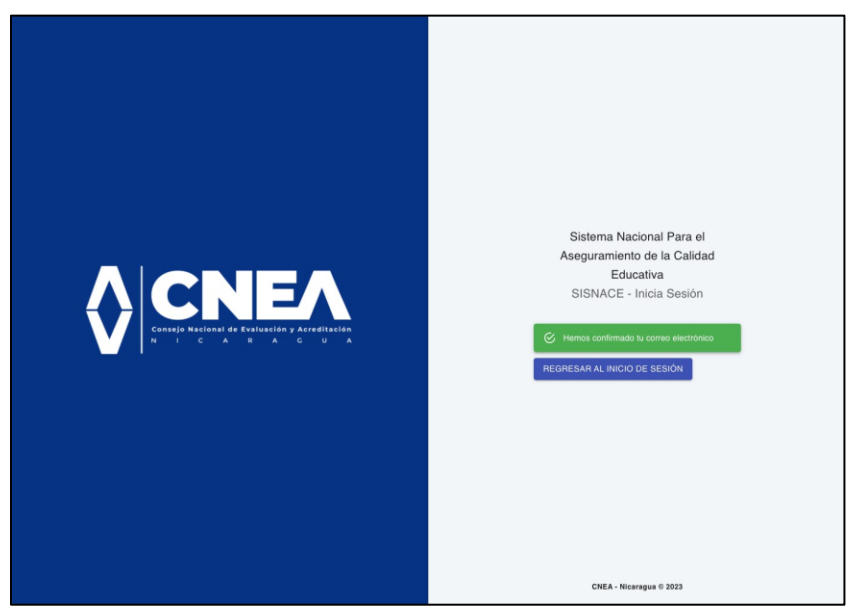

*Ilustración 6. Mensaje de confirmación de activación del correo electrónico proporcionado.*

IMPORTANTE: Recuerde guardar o recordar el correo electrónico, usuario y contraseña registrada, dado que son las credenciales de acceso para ingresar a la aplicación.

## 4.2 Recuperar la contraseña.

En caso de olvidar la contraseña, utilice el mecanismo de recuperación que aparece en la pantalla de inicio, en el enlace Olvidaste tu contraseña, esto le redirigirá a un interfaz en el que se le solicita introducir su correo electrónico registrado. Siga los pasos que se le indica en el correo para reestablecer la contraseña

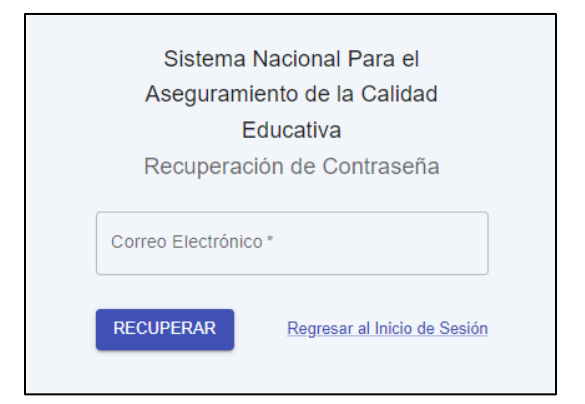

*Ilustración 7. Interfaz para la recuperación de contraseña*

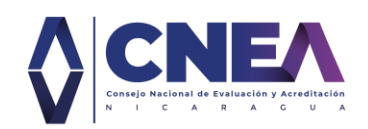

## 4.3 Llenado de la solicitud en línea

Una vez registrado su correo, usuario y contraseña, ingresará a la aplicación de SISNACE para realizar el llenado de información y carga de documentos en cada una de las secciones del formulario digital.

La aplicación le indicará, conforme el llenado de los campos, los elementos que hacen falta completar en cada sección o bien si alguno de los requisitos definidos por la Ley 704 no se cumple. Los postulantes proporcionarán la siguiente información:

#### 4.3.1 Sección de Datos personales.

Describe la información general de la persona que solicita ser incluido como parte del Registro Nacional de Pares Evaluadores de Nicaragua. La información requerida es la siguiente:

- a) Fotografía (tamaño pasaporte 2 x 2 pulgadas con fondo blanco). Debe encontrase el rostro de frente y sin ningún accesorio. Realice la carga del archivo (. JEPG o .JPG)
- b) Nombre completo de la persona (nombres y apellidos igual como aparecen en su documento de identidad).
- c) Cédula de identidad o de residencia. Debe ingresar la numeración además de realizar la carga del documento. Deben aparecer ambas caras del documento en un mismo archivo. (. JEPG o .JPG o .PDF).
- d) Número de pasaporte y carga del documento. Página principal del pasaporte en un mismo archivo. (. JEPG o .JPG o .PDF).
- e) Teléfono móvil
- f) Teléfono de oficina
- g) Indicar si es jubilado o no.

En datos de nacimiento debe indicar:

- h) País de nacimiento.
- i) Departamento/Estado/Provincia de nacimiento.
- j) Fecha de nacimiento.
- k) Sexo (masculino o femenino).

En datos de residencia debe indicar:

- l) País de residencia
- m) Departamento/Estado/Provincia de residencia
- n) Dirección exacta de su casa de domicilio o residencia

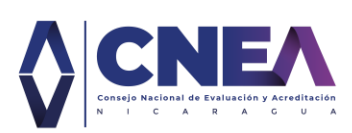

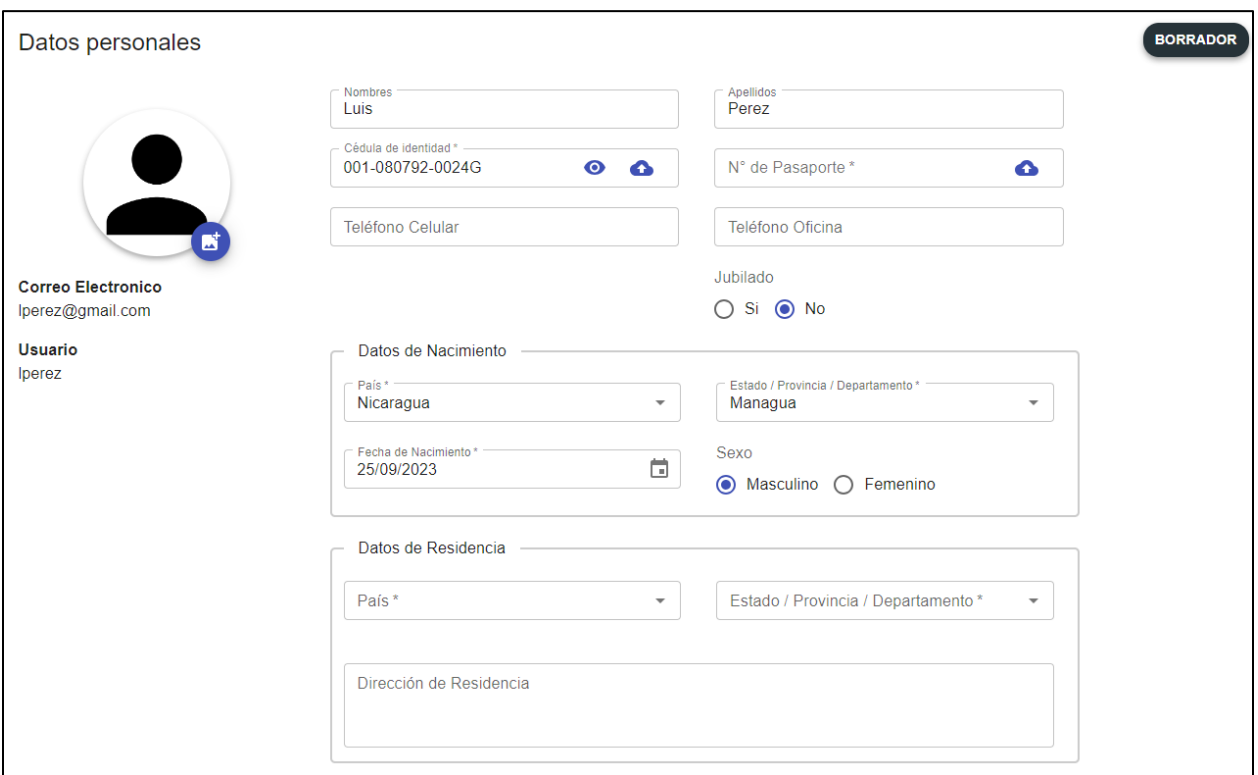

*Ilustración 8. Sección de datos personales*

#### 4.3.2 Sección Documentos solicitados

En esta sección se solicita la carga de los siguientes documentos e información específica que contienen los mismos.

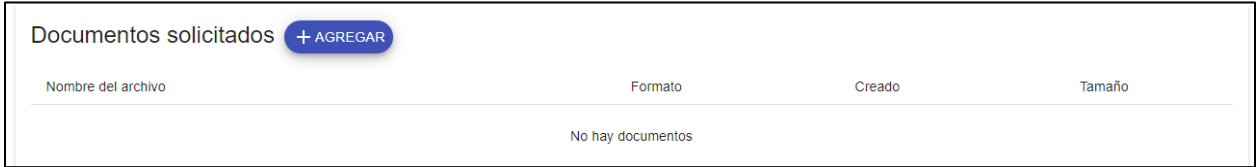

*Ilustración 9. Sección de documentos solicitados para el RNPE*

- a) Carta aval. Se debe indicar IES, agencia o institución que emite el documento, fecha de emisión, nombre y cargo de la autoridad que la emite. Realice la carga del documento de una sola página como archivo digital. (. JEPG o .JPG o .PDF).
- b) Certificado de conducta. También conocido como Récord de Policía, este debe ser el más reciente o actualizado en los último dos meses. Realice la carga del documento de una sola página como archivo digital. (. JEPG o .JPG o .PDF).

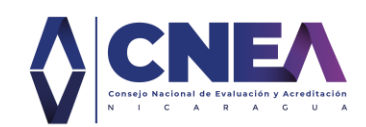

c) Curriculum vitae. Resumen de máximo dos páginas en el que se indique, información general, formación y experiencia. El documento no debe incorporar las copias o imágenes de los títulos o diplomas, dado que estos serán solicitados en una sección posterior de la aplicación. Realice la carga del documento como archivo digital. (. JEPG o .JPG o .PDF).

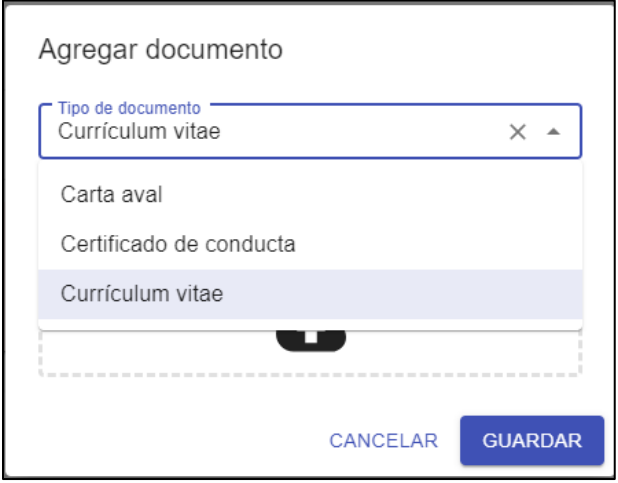

*Ilustración 10. Interfaz para la carga de documentos.*

#### 4.3.3 Sección Formación académica

En esta sección se debe indicar únicamente los estudios realizados a nivel de licenciatura, especialidad, maestría y doctorado.

No se requiere indicar cursos o certificaciones en esta sección, sin embargo, pueden indicarlos en el documento Curriculum vitae de la sección anterior.

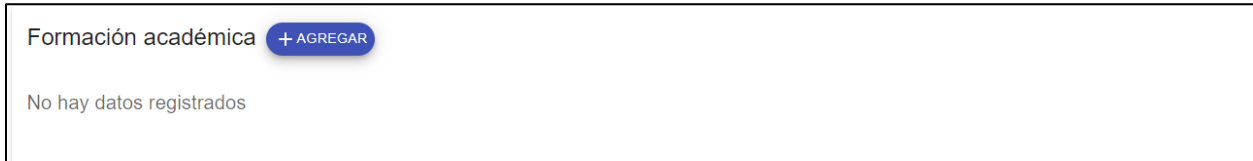

*Ilustración 11. Sección para el registro de Formación Académica.*

En cada formación académica que declare debe indicar los siguientes campos: Nombre de la institución académica en que realizó el estudio, Nombre del título obtenido, Grado académico (Licenciatura / Especialidad / Maestría / Doctorado), Año en que se obtuvo el título, País y Estado o Departamento en donde se ubica la institución académica y realizar la carga del archivo con la digitalización del título certificado (.JPG .JPEG. PDF).

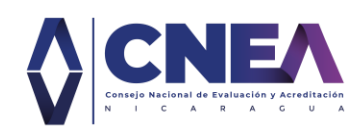

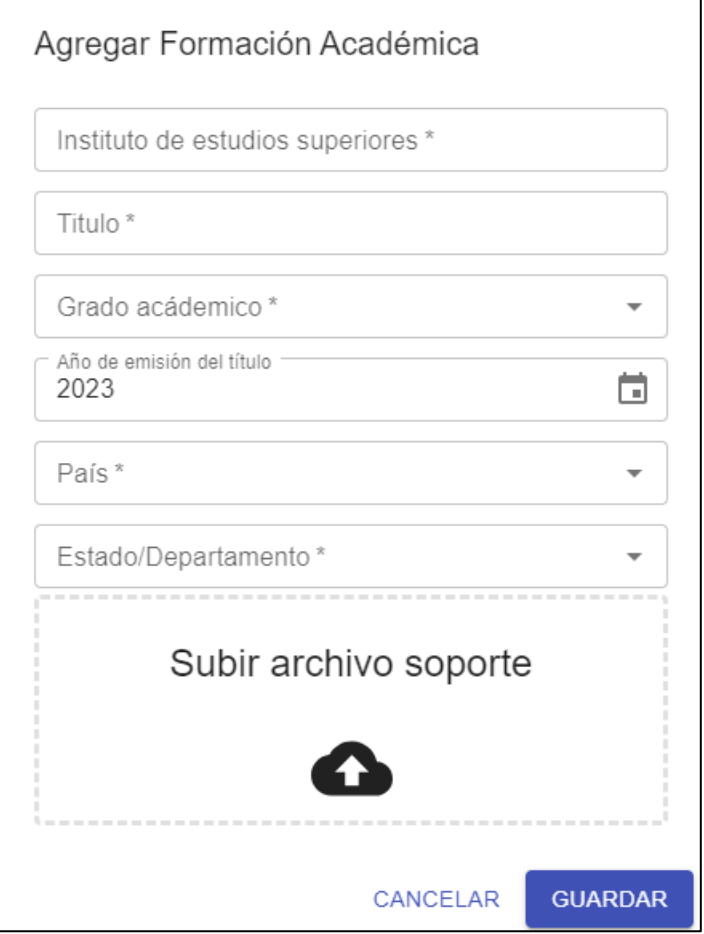

*Ilustración 12. Interfaz para registrar la formación académica y la carga del archivo con la imagen digitalizada del título.*

#### 4.3.4 Sección Experiencia

#### Gestión universitaria

Describe las instituciones académicas en que el solicitante ha participado en cargos de gestión (Rector, Vicerrector, Decano, Secretario General, Director, otros). Se debe incluir la actual y la última experiencia. Si cuenta con una trayectoria en la que ha participado en más de una institución de educación superior, sugerimos incluir hasta un máximo 5 experiencias que considere de relevancia.

Los campos solicitados corresponden a: Nombre de la IES, Cargo desempeñado, denominación del cargo o nombre específico del cargo, Período (año de ingreso y año de egreso, en caso de aún mantenerse en el cargo, no indicar la fecha fin y señalar la casilla Actualidad), País y Departamento/Estado donde se encuentra ubicada la IES, cargar archivo que soporte la experiencia.

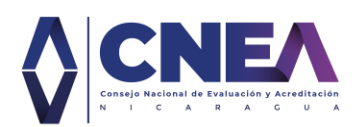

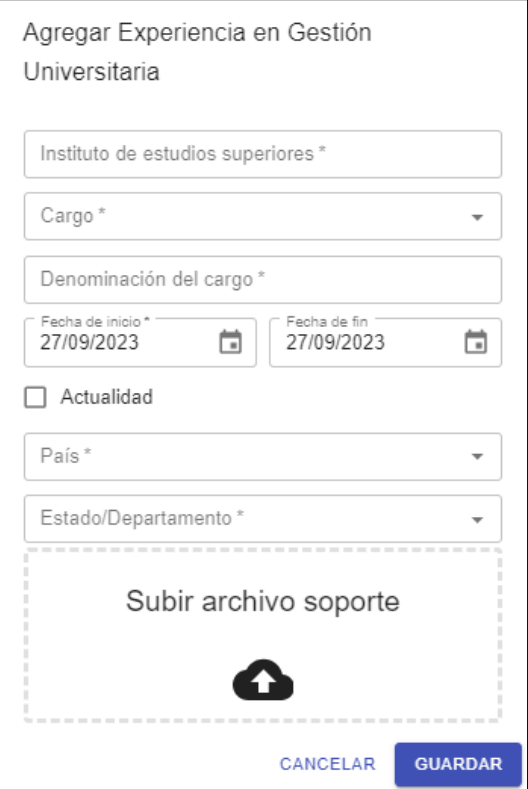

*Ilustración 13. Interfaz para el registro de Experiencias en gestión universitaria*

#### Docencia.

Describe las instituciones académicas en que la persona solicitante ha sido docente. Se debe incluir la actual y la última experiencia en docencia. Si cuenta con una trayectoria en la que ha participado en más de una IES, se sugiere incluir máximo 5 experiencias que considere de relevancia.

Los campos solicitados corresponden a: Nombre de la IES, Categoría de contratación docente (Tiempo completo, Medio tiempo, Cuarto de tiempo, Tiempo parcial, Horario), Asignaturas impartidas (Puede ingresar más de una, dando Enter para habilitar un nuevo espacio para escribir el nombre de la siguiente asignatura), Período (año de ingreso y año de egreso, en caso de aún mantenerse en el cargo, señalar la casilla Actualidad), País y Departamento/Estado donde se encuentra la IES, y cargar archivo que soporte la experiencia.

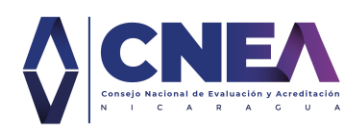

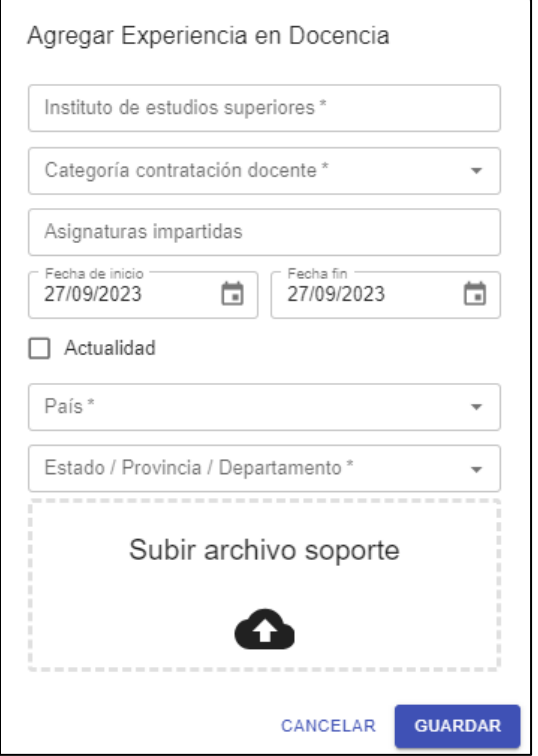

*Ilustración 14. Interfaz para el registro de Experiencias en Docencia*

#### Investigaciones.

Describe los trabajos de investigación desarrollados por la persona solicitante en su trayectoria profesional. Los campos solicitados corresponden a: Título de la investigación, Área de conocimiento del estudio (de acuerdo con la Clasificación Internacional Normalizada de la Educación), Tipo de publicación (Articulo de revista, Capítulo de libro o Libro), Año de la investigación y Referencia bibliográfica (para ello se utilizará las Normas APA séptima edición).

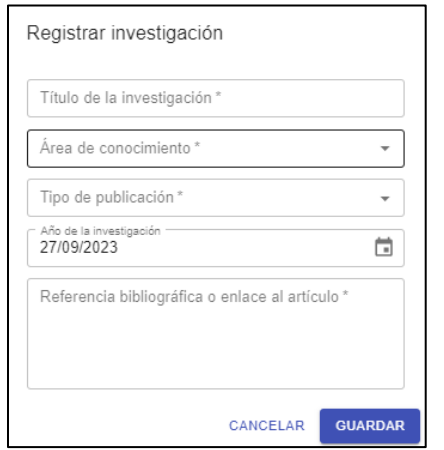

*Ilustración 15. Registro de investigaciones realizadas*

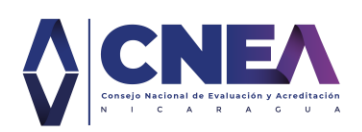

#### Evaluaciones

Indica las instituciones en las que ha participado en procesos de evaluación o verificación para la acreditación institucional, de carreras o programas y de mínimos de calidad.

En los campos se solicita el tipo de evaluación (Autoevaluación institucional o evaluación externa), con base al tipo de evaluación se habilitará los diferentes roles por cada proceso (Coordinadora de evaluación o calidad, Integrante de área de evaluación o calidad, Miembro de Comisión – Par evaluador, Coordinador de pares evaluadores, Acompañante técnico, Otro), IES en la que participó, Proceso evaluado (Acreditación institucional, Acreditación de carrera o programa, Acreditación de Mínimos de Calidad), Nombre de la agencia u organismo de evaluación, Año en que realizó el proceso, País y Departamento (Estado o equivalente) en donde está ubicada la IES evaluada y cargar archivo que soporte la experiencia.

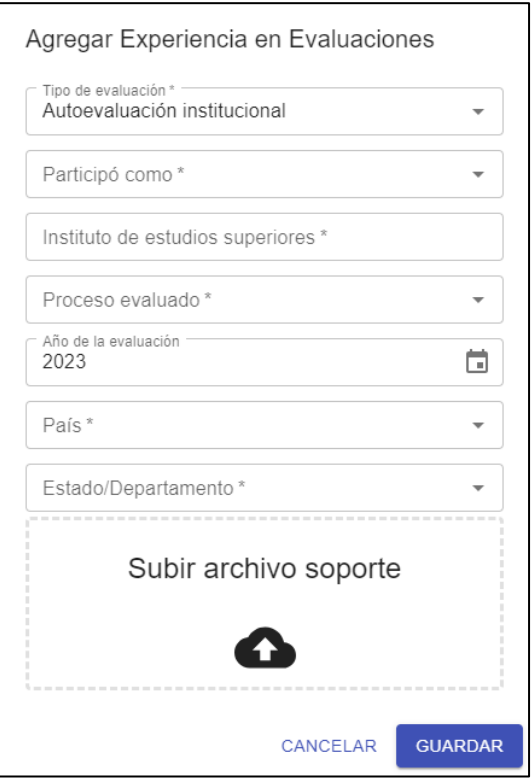

*Ilustración 16. Interfaz para el registro de participaciones en evaluaciones*

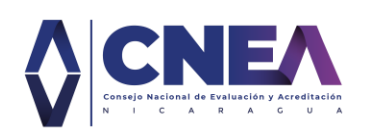

#### Extensión social.

Describe los proyectos en los que ha participado la persona solicitante y tienen vinculación con la sociedad. Si cuenta con una trayectoria en la que ha participado en más de un proyecto de Extensión, se sugiere incluir máximo 5 experiencias que considere sean los más relevantes en este tipo de trabajo.

En este apartado se solicita indicar: el Nombre del proyecto, la institución que promueve el proyecto, el período (año de ingreso y año de egreso, en caso de aún mantenerse en el proyecto, señalar la casilla Actualidad), el País y Departamento (o equivalente) en el que se desarrolla el proyecto y el soporte o constancia que certifique la participación cargarlo como un archivo (.JPG .JPEG. PDF)

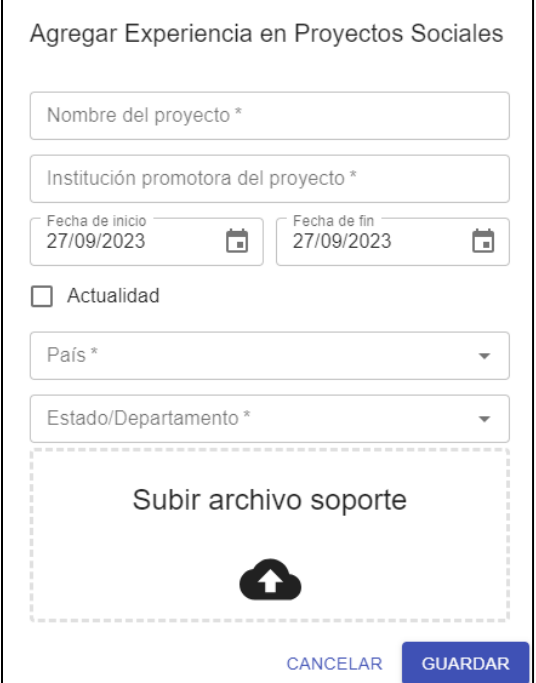

*Ilustración 17. Interfaz para el registro de experiencias en Proyectos de Extensión Social.*

#### Otras experiencias

Este apartado es para declarar toda aquella experiencia que no estén vinculadas con las Instituciones de Educación Superior (IES) o con el ámbito académico. Para ello deberá proporcionar la siguiente información: Nombre de la empresa u organismo en la labora, cargo desempeñado, indicar brevemente las funciones que realiza, el período en el que laboró (año de ingreso y año de egreso, en caso de aún estar laborando señalar la casilla Actualidad), País y Departamento (Estado o equivalente) en donde está ubicada la empresa u organismo y por último realizar la carga del archivo que soporte la experiencia.

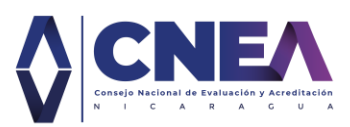

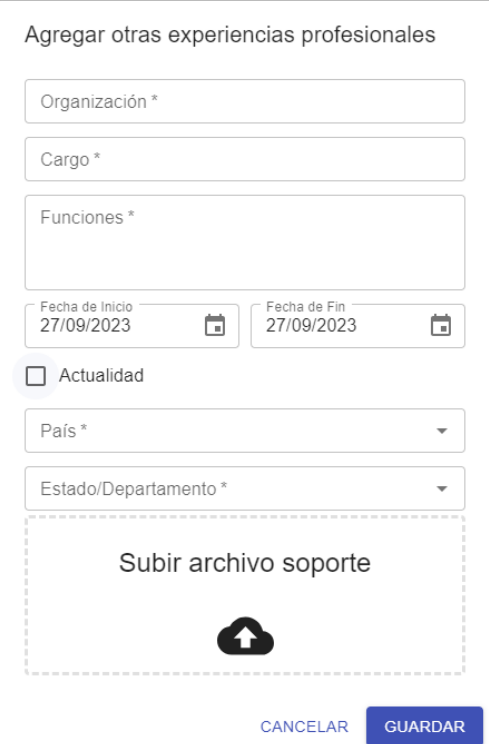

*Ilustración 18. Interfaz para el registro de experiencias no académicas.*

#### 4.3.5 Sección Idiomas

Describe el nivel de conocimiento que tiene el solicitante en diferentes idiomas. Puede agregar más de uno indicando el nivel de Lectura, Escritura y Hablado que tiene para cada uno de ellos. Solo podrá registrar un idioma como Lengua Materna o Nativa.

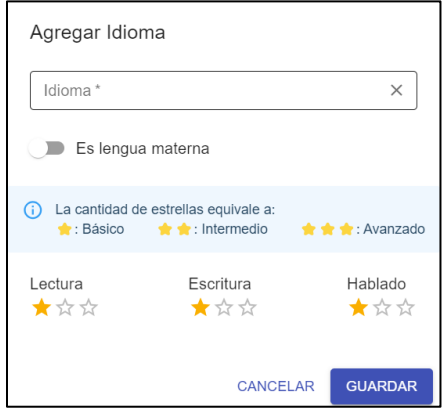

*Ilustración 19. Interfaz para indicar el dominio de idiomas*

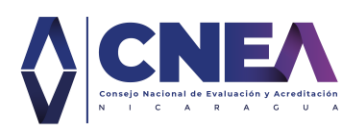

## 4.4 Remisión de solicitud de inscripción en el RNPE.

La solicitud para ser miembro del Registro Nacional de Pares Evaluadores (RNPE) se hará a través de la aplicación web del CNEA.

El llenado del formulario digital en la aplicación permitirá verificar si la información ha sido completada o cumplida, dado que cada sección tiene campos obligatorios yen estricto cumplimiento de lo establecido en la Ley 704.

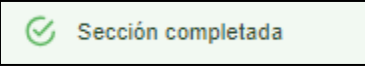

*Ilustración 20. Mensaje que indica al completar cada sección.*

Para poder enviar su solicitud, debe completarse cada sección (Datos personales, Documentos solicitados, Formación académica, Experiencia e Idiomas), al completar las cinco secciones, en la parte inferior derecha se habilitará un botón azul con el signo +, al hacerle clic permitirá enviar la solicitud para su posterior revisión por parte de las autoridades del CNEA, de igual forma existe la opción de imprimir la solicitud que ha completado.

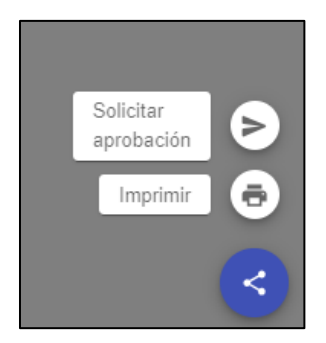

*Ilustración 21. Botones para el Solicitar la aprobación del formulario, una vez completado, o bien para imprimir el formulario completo.*

IMPORTANTE: Una vez enviada su solicitud, deberá imprimirla y firmarla, generando dos originales, una debe ser entregada a la Dirección de Registro CNEA, ubicado en la siguiente dirección:

Reparto Bolonia, de la Casa Nazaret una cuadra al Este o frente al Consulado de Canadá.

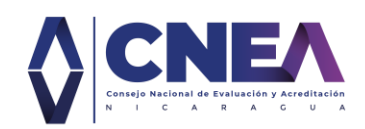

#### 4.5 Estados de su solicitud al RNPE

#### a) BORRADOR:

Ha completado el registro del usuario, pero no el llenado del formulario en línea, o no cumple con los requisitos definidos por ley o tiene pendiente enviar la solicitud al CNEA.

En este estado, puede guardar y editar la información hasta completar todos los requisitos.

#### b) ENVIADO:

Cumple con toda la información solicitada y ha enviado e formulario para que autoridades del CNEA lo revisen. En este estado, el usuario no puede hacer cambios en el perfil hasta la revisión o aprobación por parte de las autoridades del CNEA.

### c) EN REVISIÓN:

Una vez que las solicitudes aparezcan enviadas, las autoridades del CNEA podrán iniciar el proceso de revisión, en este proceso verificarán el cumplimiento de los requisitos indicados en la Ley 704.

#### d) APROBADO:

Cumple con los requisitos para ser miembro de RNPE. Este estado únicamente lo autorizan las máximas autoridades del CNEA.

#### e) RECHAZADO:

No cumple con los requisitos, para ser miembro de RNPE. Este estado únicamente lo autorizan las autoridades del CNEA.

El solicitante tiene hasta 2 oportunidades adicionales para completar la información y documentación de acuerdo con las observaciones y recomendaciones indicadas por las autoridades del CNEA. En el tiempo en que estén habilitadas la recepción de solicitudes.

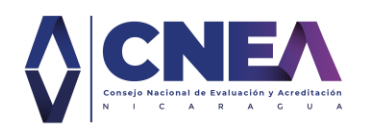

Actualizaciones posteriores de Estados de profesionales o académicos admitidos en el RNPE:

## f) INHIBIDO:

Par evaluador es inhibido del RNPE al desempeñar un cargo en la actualidad como Rector, vicerrector, decano, vicedecano, o secretario general.

Los pares evaluadores deberán notificar por escrito cuando sean electos o cesen funciones como autoridades en las IES, para su debido habilitación o inhibición en el RNPE. De no hacerlo, pueden quedar permanentemente inhibido del RNPE.

Este estado únicamente lo autorizan las autoridades del CNEA.

#### g) RETIRADO:

Para aquellos casos donde el Par Evaluador no desea continuar como miembro del RNPE o bien por fallecimiento de este. Este cambio de estado únicamente lo realiza las autoridades del CNEA.

Los pares evaluadores deben enviar comunicación a los correos [presidencia@cnea.edu.ni](mailto:presidencia@cnea.edu.ni) con copia [registro@cnea.edu.ni](mailto:registro@cnea.edu.ni) cuando solicite su retiro del RNPE.

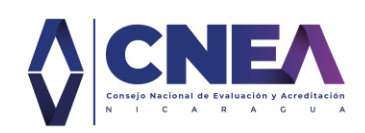

# 3. BIBLIOGRAFÍA

Asamblea Nacional. (2021). Ley 704. Ley Creadora del Sistema Nacional para el Aseguramiento de la Calidad de la Educación y reguladora del Consejo Nacional de Evaluación y Acreditación con sus reformas y adiciones. La Gaceta, Diario Oficial No. 72 del 21 de abril del 2022. Managua.

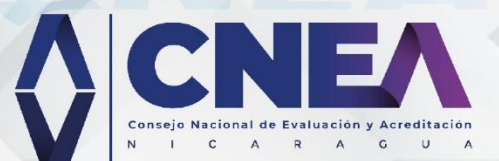

CONSEJO NACIONAL DE EVALUACIÓN Y ACREDITACIÓN (CNEA), 2024. *Guía para el Registro Nacional de Pares Evaluadores (RNPE). Segunda versión*. Managua, Nicaragua. Documento aprobado por el Consejo Nacional de Evaluación y Acreditación (CNEA), en sesión ordinaria del 30 de enero del 2024. ©Derechos reservados.